#### **User Guide**

#### **User Guide**

 Issue
 01

 Date
 2024-02-26

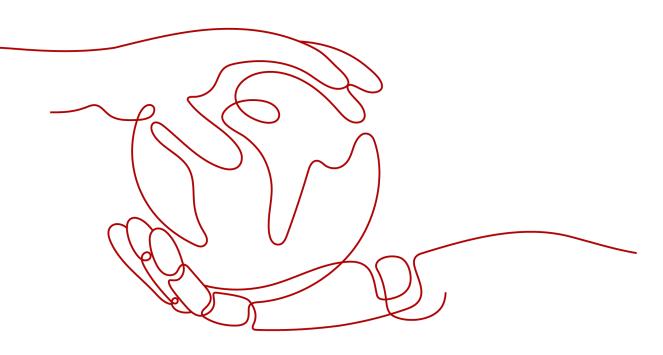

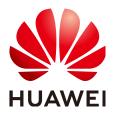

HUAWEI TECHNOLOGIES CO., LTD.

#### Copyright © Huawei Technologies Co., Ltd. 2024. All rights reserved.

No part of this document may be reproduced or transmitted in any form or by any means without prior written consent of Huawei Technologies Co., Ltd.

#### **Trademarks and Permissions**

NUAWEI and other Huawei trademarks are trademarks of Huawei Technologies Co., Ltd. All other trademarks and trade names mentioned in this document are the property of their respective holders.

#### Notice

The purchased products, services and features are stipulated by the contract made between Huawei and the customer. All or part of the products, services and features described in this document may not be within the purchase scope or the usage scope. Unless otherwise specified in the contract, all statements, information, and recommendations in this document are provided "AS IS" without warranties, guarantees or representations of any kind, either express or implied.

The information in this document is subject to change without notice. Every effort has been made in the preparation of this document to ensure accuracy of the contents, but all statements, information, and recommendations in this document do not constitute a warranty of any kind, express or implied.

#### **Security Declaration**

#### Vulnerability

Huawei's regulations on product vulnerability management are subject to the *Vul. Response Process.* For details about this process, visit the following web page:

https://www.huawei.com/en/psirt/vul-response-process

For vulnerability information, enterprise customers can visit the following web page: <u>https://securitybulletin.huawei.com/enterprise/en/security-advisory</u>

#### **Contents**

| 1 Support You May Need                                                                   | 1  |
|------------------------------------------------------------------------------------------|----|
| 2 Product Purchase                                                                       | 2  |
| 2.1 Purchasing a Product                                                                 | 2  |
| 2.2 Upgrading a Product                                                                  | 4  |
| 3 Product Use                                                                            | 7  |
| 3.1 Using a License                                                                      | 7  |
| 3.2 Using a Professional Service Product                                                 | 7  |
| 3.3 Using a SaaS Product                                                                 | 7  |
| 3.4 Purchasing and Using an Image                                                        | 13 |
| 4 Service Supervision                                                                    | 18 |
| 4.1 Supervising License Products                                                         | 18 |
| 4.2 Supervising Professional Service Products                                            | 20 |
| 4.3 Supervising SaaS Products                                                            | 23 |
| 5 After-Sales Support                                                                    | 26 |
| 6 Renewal Management                                                                     | 27 |
| 6.1 Manually Renewing a Product                                                          | 27 |
| 6.1.1 Rules                                                                              | 27 |
| 6.1.2 Manually Renewing a Product                                                        | 27 |
| 6.2 Auto-Renewal                                                                         |    |
| 6.2.1 Rules                                                                              |    |
| 6.2.2 Automatically Renewing a Product                                                   | 28 |
| 7 Unsubscription Management                                                              | 29 |
| 7.1 Unsubscription Rules                                                                 | 29 |
| 8 Invoice Management                                                                     | 31 |
| 9 FAQs                                                                                   | 32 |
| 9.1 What Is Huawei Cloud KooGallery?                                                     | 32 |
| 9.2 What Software and Services Are Provided on KooGallery?                               | 33 |
| 9.3 How Do I Purchase Cloud Applications on KooGallery?                                  | 33 |
| 9.4 Why Can't I Use the Pay-per-Use or Yearly/Monthly Billing Mode for Certain Products? |    |
| 9.5 How Do I View Purchased Applications?                                                | 33 |

| 9.6 How Do I Request Invoices After Purchasing Products from KooGallery? |    |
|--------------------------------------------------------------------------|----|
| 9.7 What Do I Do If I Encounter a Problem When Using a Product?          | 34 |
| 9.8 How Do I Renew Purchased Applications?                               |    |
| 9.9 What Do I Do If No Applications or Services Meet My Requirements?    | 34 |
| 9.10 How Do I Contact a Seller?                                          |    |
| 9.11 What Do I Do If I Cannot Contact a Seller?                          | 34 |
| 9.12 Does Huawei Cloud Support Login Through Third-Party Website?        |    |
|                                                                          |    |

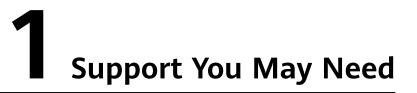

For any doubts or problems regarding a product or the purchase process, send an email to the seller email address displayed in the **Support Range** area on the product details page.

### **2** Product Purchase

2.1 Purchasing a Product

2.2 Upgrading a Product

#### 2.1 Purchasing a Product

You can quickly purchase application products (including the complete environment for running the application software) on KooGallery, and use the purchased application software and related services to release your own products. The following section describes how to purchase products on KooGallery.

#### Prerequisite

You have registered a Huawei Cloud account and have bound a credit card with the account.

#### Procedure

The process of purchasing a license is used as an example.

- **Step 1** Log in to **Huawei Cloud KooGallery**.
- Step 2 Select a product.
  - Search for the desired product in the search bar at the top of the page.
  - Use the filters to quickly find products.

| NWE | HUAWEI CLOUD | KooGallery a                                                                                    | ategories My S | aved List Seller Learning Cent | er                 |        |                   | Q Sell in KooGallery |
|-----|--------------|-------------------------------------------------------------------------------------------------|----------------|--------------------------------|--------------------|--------|-------------------|----------------------|
|     |              | Welcome to KooGallery<br>Disease partones delay the fload applications you prefix<br>Learn More |                |                                |                    |        | Z                 |                      |
|     |              | Categories                                                                                      |                | Operating Systems              | Delivery Metho     | ds     | Pricing Plans     |                      |
|     |              | All categories                                                                                  | ~              | All operating systems          | • All delivery met | hods ~ | All pricing plans |                      |
|     |              | Total results:                                                                                  |                |                                |                    |        | Clear the fibers  | ew results           |

Step 3 Click a product name to view product details.

|                         |   | Q Sauth in KaoGalery                                                                                                    |                   |
|-------------------------|---|----------------------------------------------------------------------------------------------------|-------------------|
| Categories              |   |                                                                                                    |                   |
| All Categories          |   |                                                                                                    | \$900.00 USD/year |
| Infrastructure Software | ~ |                                                                                                    |                   |
| Business Software       | × | Delivery Methods: License version: V1.0 Operating System: Windows, Linux, Unix, Other                                        |                   |
| Developer Tools         | ~ | Sold by: NEOCRM (5) PTE LTD.                                                                                                 |                   |
| Professional Services   | ~ |                                                                                                    |                   |
| Filters                 |   | -                                                                                                    | \$900,00 USD/veer |
| Operating Systems       | ~ |                                                                                                    |                   |
| Pricing Plans           | ~ | Delivery Methods: License venior: V1.0 Operating System: Windows, Linux, Unix, Other<br>Sold by: <u>NLOCRM (S) PTE. ITD.</u> |                   |
| Delivery Methods        | v | own vy Issoches all the base                                                                                                 |                   |
| Burden and              |   |                                                                                                    |                   |

**Step 4** View the product information, configure product specifications, and click **Continue to Submit**.

| license-a                                     | dd1104                                  | Continue to Submit Save to List |
|-----------------------------------------------|-----------------------------------------|---------------------------------|
| Description                                   | Pricing Support Customer Case           |                                 |
| Pricing<br>Specification Name<br>Billing Mode | ( V V V V V V V V V V V V V V V V V V V |                                 |
| Required Duration                             | - 1 + month(a) Auto Renew 🗇             |                                 |
| Cost Details                                  | \$5.00 guige11/month x 1 month(s)       |                                 |
| Support                                       |                                         |                                 |

#### **NOTE**

(Optional) Click **Save to List** to add a product to your saved list. Then, you can click **My Saved List** in the upper left corner of the KooGallery website to view all the saved products on the **My Saved List** page. To buy a product in the list, click **Buy** in the **Operation** column in the same row as the product. Then you will be redirected to the product purchase page to continue with the purchase.

Step 5 Check the order details, select Terms and Conditions, and click Pay Now.

|                   | 1) Contigues 🙆 Contines | — (3) Pay          |                |          |          |           |          |                |
|-------------------|-------------------------|--------------------|----------------|----------|----------|-----------|----------|----------------|
|                   | Order Details           |                    |                |          |          |           |          |                |
|                   | Product Name            | Specification Name | Billing Mode   | Duration | Quantity | Total     |          |                |
|                   |                         |                    | Yearly Monthly | 1 month  | i.       | 55.00 USD |          |                |
|                   |                         |                    |                |          |          |           |          |                |
|                   |                         |                    |                |          |          |           |          | <b>(</b><br>() |
| Price: \$5.00 USD |                         |                    |                |          |          |           | Previous | Pay Now        |

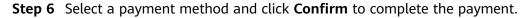

#### **NOTE**

• If you are a reseller customer (an associated user of the reseller), you do not need to select a payment method or pay for the order. The displayed amount due is for reference only. Confirm the amount with the reseller before placing the order.

| Cloud Service Orders |                           |                  |              |        |
|----------------------|---------------------------|------------------|--------------|--------|
| Order No.            | Product Name              | Service Provider | Order Amount | т      |
|                      | the second product of the |                  | ALC: N. 1.   | arr. a |
|                      |                           |                  |              |        |
| Monthly Settlement   |                           |                  |              |        |

- You can view the purchased products on the **Purchased Apps** page.
- To enable credit payment, submit a service ticket.

----End

#### 2.2 Upgrading a Product

You can upgrade the specifications of a purchased SaaS product. The new specifications take effect once you have made the payment.

#### Procedure

- Step 1 Go to My KooGallery.
- **Step 2** In the navigation pane, choose **My KooGallery > Purchased Apps**.

The **Purchased Apps** page is displayed.

Step 3 Click View Resource Details in the Operation column of a product.

| My Marketplace | Purchased Apps |                    |                 |         |                                 |                | Buy Marketplace Products                 |
|----------------|----------------|--------------------|-----------------|---------|---------------------------------|----------------|------------------------------------------|
| My Saved List  | Product Name   | Specification Name | Delivery Method | Status  | Expires                         | Billing Mode   | Operation                                |
| Purchased Apps |                |                    | SaaS            | Enabled | Apr 20, 2021 23:59:59 GMT+08:00 | Yearly/Monthly | View Resource Details   Details          |
|                |                |                    | SaaS            | Enabled | Apr 16, 2021 23:59:59 GMT+08:00 | Yearly/Monthly | View Resource Details   Details          |
|                |                |                    | SaaS            | Enabled | Apr 15, 2021 23:59:59 GMT+08:00 | Yearly/Monthly | View Resource Details   Details          |
|                |                |                    | SaaS            | Enabled | Apr 22, 2022 23:59:59 GMT+08:00 | Yearly/Monthly | View Resource Details   Upgrad           |
|                |                |                    | SaaS            | Enabled | Mar 23, 2023 23:59:59 GMT+08:00 | Yearly/Monthly | View Resource Details   Details   Upgrad |

On the product details page, click **Upgrade**.

| Aurchased Apps / Details  |                                                                           |  |  |  |  |
|---------------------------|---------------------------------------------------------------------------|--|--|--|--|
| Coremail Pro Email Hostin | g                                                                         |  |  |  |  |
| Enabled Expires /         | At: Apr 22, 2022 23:59:59 GMT+06:00                                       |  |  |  |  |
| Application Information   | Upgrade                                                                   |  |  |  |  |
| Username                  | Click management URL to complete information, click frontend URL to check |  |  |  |  |
| Management URL            |                                                                           |  |  |  |  |
| Frontend URL              |                                                                           |  |  |  |  |
| Product Guide             | View                                                                      |  |  |  |  |
| Basic Information         |                                                                           |  |  |  |  |
| Specification Name        | Email Hosting Yearly                                                      |  |  |  |  |
| Number of License         | 10                                                                        |  |  |  |  |
| Email Hosting             | Email Hosting                                                             |  |  |  |  |
| Delivery Method           | SaaS                                                                      |  |  |  |  |

Alternatively, click **Upgrade** in the **Operation** column on the **Purchased Apps** page.

| y Marketplace | Purchased Apps |                    |                 |         |                                 |                | Buy Marketplace Produc                   |
|---------------|----------------|--------------------|-----------------|---------|---------------------------------|----------------|------------------------------------------|
| / Saved List  | Product Name   | Specification Name | Delivery Method | Status  | Expires                         | Billing Mode   | Operation                                |
| rchased Apps  |                |                    | Saas            | Enabled | Apr 20, 2021 23:59:59 GMT+08:00 | Yearly/Monthly | View Resource Details   Details          |
|               |                |                    | SaaS            | Enabled | Apr 16, 2021 23:59:59 GMT+08:00 | Yearly/Monthly | View Resource Details   Details          |
|               |                |                    | SaaS            | Enabled | Apr 15, 2021 23:59:59 GMT+08:00 | Yearly/Monthly | View Resource Details   Details          |
|               |                |                    | SaaS            | Enabled | Apr 22, 2022 23:59:59 GMT+08:00 | Yearly/Monthly | View Resource Details   Details   Upgrai |
|               |                |                    | SaaS            | Enabled | Mar 23, 2023 23:59:59 GMT+08:00 | Yearly/Monthly | View Resource Details   Details   Upgrad |

**Step 4** On the **Upgrade Specification** page, specify the specifications to be upgraded, for example, the number of users.

| Current Configuration Product Name                   | CoolGooloo Norro                                                                                                    | Billing Mode   | Time Denne                                                                       |
|------------------------------------------------------|----------------------------------------------------------------------------------------------------|----------------|----------------------------------------------------------------------------------|
| Coremail Pro Email Hosting                           | Specification Name<br>Specification Name: Email Hosting Yearly<br>Number of License: 10<br>Email Hosting: Email Hosting | Yearly/Monthly | Time Range<br>Mar 23, 2020 09:51:28 GMT+08:00<br>Apr 22, 2022 23:59:59 GMT+08:00 |
| Select Target Configuration Number of License - 11 + |                                                                                                    |                |                                                                                  |
|                                                      |                                                                                                    |                |                                                                                  |
|                                                      |                                                                                                    |                |                                                                                  |
|                                                      |                                                                                                    |                |                                                                                  |
|                                                      |                                                                                                    |                |                                                                                  |
|                                                      |                                                                                                    |                |                                                                                  |
| rade cost \$54.76 USD                                |                                                                                                    |                | Previous Pay N                                                                   |

The upgrade cost cannot be negative.

**Step 5** Click **Pay Now**. After the order has been paid successfully, the specification upgrade process is completed.

----End

## **3** Product Use

- 3.1 Using a License
- 3.2 Using a Professional Service Product
- 3.3 Using a SaaS Product
- 3.4 Purchasing and Using an Image

#### 3.1 Using a License

#### • Completing service supervision

After purchasing a license, view the delivery progress of the license and accept the license on the **My KooGallery > Service Supervision** page. For details about the service supervision process, see **4.1 Supervising License Products**.

#### • Contacting the seller

To contact the seller, click the product name to go to the product details page and obtain the seller's contact information.

#### 3.2 Using a Professional Service Product

#### Completing service supervision

After purchasing a professional service product, you can submit a request for the product and view the service flow progress of the transaction on the **My KooGallery** > **Service Supervision** page. For details about the service supervision process, see **4.2 Supervising Professional Service Products**.

#### • Contacting the seller

To contact the seller, click the product name to go to the product details page and obtain the seller's contact information.

#### 3.3 Using a SaaS Product

• If a SaaS product you purchase involves service supervision, you can go to the **Service Supervision** page and view the application information of the product before the service supervision process is complete. You can complete

service supervision by following the instructions provided in **4.3 Supervising SaaS Products**. After the service supervision process is complete, you can go to the **Purchased Apps** page and use the application based on the information displayed on the product details page. For details, see **Using a SaaS Product That Involves Service Supervision**.

 If a SaaS product you purchase does not involve service supervision, you can go to the Purchased Apps page and use the application based on the information displayed on the product details page. For details, see Using a SaaS Product That Does Not Involve Service Supervision.

#### Using a SaaS Product That Involves Service Supervision

**Step 1** After you successfully pay the order of a SaaS product that involves service supervision, go to the **Service Supervision** page.

| My Marketplace      | Service Supervision |              |                    |            |             |               |         |           |
|---------------------|---------------------|--------------|--------------------|------------|-------------|---------------|---------|-----------|
| My Saved List       | Order No.           | ▼ Enter an o | rder No. Q         | Submit Req | uests Acc   | cept Requests |         |           |
| Purchased Apps      |                     |              |                    |            |             |               |         |           |
| Discounts •         | Service Flow        | All Standard | Website deployment | Sa         | aS Licer    | nse           |         |           |
| the state of the    |                     |              |                    |            |             |               |         |           |
| Service Supervision | Order No.           | Product Nam  | e Specificatio     | Deliver    | Seller Name | Service S     | Created | Operation |
| My Agreements       |                     |              |                    |            |             |               |         |           |

**Step 2** Click **View Details** in the **Operation** column of the row containing the target order. On the details page that is displayed, view the application information.

| Service Information | n                 |                                             |
|---------------------|-------------------|---------------------------------------------|
| Product Name        |                   |                                             |
| Specification Name  |                   |                                             |
| Order No.           |                   | Click this number to view the order details |
| Service Status      | Service completed |                                             |
| File Quantity       |                   |                                             |
| wqtestmeiju         |                   |                                             |
| meiju               |                   |                                             |
| Account Capacity    | Account Capacity  |                                             |
| Application Inform  | nation            |                                             |
| Username            |                   |                                             |
| Password            |                   | Ø                                           |
| Management URL      |                   |                                             |
| Frontend URL        |                   |                                             |
|                     |                   |                                             |

**Step 3** After the service supervision process is complete, go to the **Purchased Apps** page, click **View Resource Details** in the **Operation** column of the row containing the purchased product, and view the application information, basic information, and seller information of the product on the details page.

| Application Information |                     |  |
|-------------------------|---------------------|--|
| Username                |                     |  |
| Password                |                     |  |
| Management URL          |                     |  |
| Frontend URL            |                     |  |
| Product Guide           | View                |  |
| Basic Information       |                     |  |
| Specification Name      |                     |  |
| Delivery Method         | SaaS                |  |
| Resource Status         | Closed              |  |
| Billing Mode            | Yearly/Monthly      |  |
| Purchased               | 2020-09-01 02:26:48 |  |
| Expires                 | 2020-10-01 15:59:59 |  |
| Remaining Time          | 30 days             |  |
| Auto-renewal            | No 🕜                |  |
| Seller Information      |                     |  |
| Seller                  |                     |  |
| Phone Number            |                     |  |
| Email Address           |                     |  |

**Step 4** In the **Application Information** area, click the eye icon next to **Password** to view the initial password. Use the username and initial password to log in to **Management URL** and **Frontend URL**, and use the product by following the instructions provided in the product guide. If you cannot log in to the management URL or frontend URL using the username and password, or the description in the product guide is unclear, contact the seller using the contact information provided in the **Seller Information** area.

# Application Information Username Password Management URL Frontend URL Product Guide

#### Figure 3-2 Seller Information

#### ----End

#### Using a SaaS Product That Does Not Involve Service Supervision

Step 1 After you successfully pay the order of a SaaS product that does not involve service supervision, click Back to KooGallery Console, or go to the KooGallery homepage, point to the username in the upper right corner, and choose My KooGallery Apps from the drop-down list. The Purchased Apps page is displayed.

| My Marketplace                        | Purchased Apps |                    |                      |                             |                                 |                | Buy Marketplace Products      |
|---------------------------------------|----------------|--------------------|----------------------|-----------------------------|---------------------------------|----------------|-------------------------------|
| My Saved List                         | Product Name   | Specification Name | Delivery Method      | Status                      | Expires                         | Billing Mode   | Operation                     |
| Purchased Apps<br>Service Supervision |                |                    | License              | <ul> <li>Enabled</li> </ul> | Jun 26, 2021 23:59:59 GMT+08:00 | Yearly/Monthly | View Resource Details Details |
| Serve Superiour                       |                |                    | Professional service | Enabled                     | Jun 26, 2021 23:59:59 GMT+08:00 | Yearly/Monthly | View Resource Details Details |
|                                       |                |                    | SaaS                 | <ul> <li>Enabled</li> </ul> | Jun 26, 2021 23:59:59 GMT+08:00 | Yearly/Monthly | View Resource Details Details |

**Step 2** Click **View Resource Details** in the **Operation** column of the row containing the purchased product, and view the application information, basic information, and seller information of the product on the details page.

#### Figure 3-1 Application Information

| Application Information |                     |  |
|-------------------------|---------------------|--|
| Username                |                     |  |
| Password                |                     |  |
| Management URL          |                     |  |
| Frontend URL            |                     |  |
| Product Guide           | View                |  |
| Basic Information       |                     |  |
| Specification Name      |                     |  |
| Delivery Method         | SaaS                |  |
| Resource Status         | Closed              |  |
| Billing Mode            | Yearly/Monthly      |  |
| Purchased               | 2020-09-01 02:26:48 |  |
| Expires                 | 2020-10-01 15:59:59 |  |
| Remaining Time          | 30 days             |  |
| Auto-renewal            | No 🕐                |  |
| Seller Information      |                     |  |
| Seller                  |                     |  |
| Phone Number            |                     |  |
| Email Address           |                     |  |

**Step 3** In the **Application Information** area, click the eye icon next to **Password** to view the initial password. Use the username and initial password to log in to **Management URL** and **Frontend URL**, and use the product by following the instructions provided in the product guide. If you cannot log in to the management URL or frontend URL using the username and password, or the description in the product guide is unclear, contact the seller using the contact information provided in the **Seller Information** area.

#### Figure 3-3 Application Information

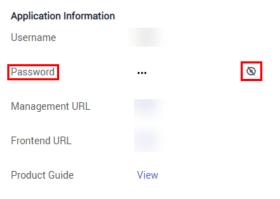

#### Figure 3-4 Seller Information

| Seller Information |  |  |
|--------------------|--|--|
| Seller             |  |  |
| Phone Number       |  |  |
| Email Address      |  |  |

----End

#### **NOTE**

- If you cannot find the order on the Purchased Apps page after purchasing a SaaS product, go to the Orders > My Orders page in the Billing Center and check whether the product has been successfully purchased. If the product fails to be purchased, the order is automatically canceled. Contact the seller using the contact information provided on the product details page.
- If a SaaS product involves service supervision, the order of the product will be displayed on the **Purchased Apps** page only after the service supervision process is complete.

#### 3.4 Purchasing and Using an Image

KooGallery images can be deployed in quick or customized provisioning mode. The purchase and usage modes vary depending on the deployment mode.

Log in to **KooGallery homepage** using your Huawei Cloud account and search for the image product you want. Click the product to go to the details page, view the product information, select the desired specification, and click **Continue to Submit**. On the displayed page, purchase the product based on either of the following provisioning modes.

|              |                                                                      |                                                                                         |                                           |                                                  |                                                            |                                                            | Continue to Sub | omit | Contact Sales |
|--------------|----------------------------------------------------------------------|-----------------------------------------------------------------------------------------|-------------------------------------------|--------------------------------------------------|------------------------------------------------------------|------------------------------------------------------------|-----------------|------|---------------|
| scription    | Pricing                                                              | Support Custom                                                                          | ner Case                                  |                                                  |                                                            |                                                            |                 |      |               |
| Pricing      |                                                                      |                                                                                         |                                           |                                                  |                                                            |                                                            |                 |      |               |
| Region       | c                                                                    |                                                                                         | ~                                         |                                                  |                                                            |                                                            |                 |      |               |
| Image        | t                                                                    |                                                                                         | ~                                         |                                                  |                                                            |                                                            |                 |      |               |
| Billing Mode | Pay-per-use                                                          | Monthly Yearly                                                                          |                                           |                                                  |                                                            |                                                            |                 |      |               |
| Cost Details | The table below s<br>recommended.                                    | hows the pricing of the image and                                                       | d infrastructure hosted in th             | he selected region. An ECS                       | flavor with a star                                         | mark is                                                    |                 |      |               |
|              |                                                                      |                                                                                         |                                           |                                                  |                                                            |                                                            |                 |      |               |
|              | ECS Flavor Name                                                      | vCPUs   Memory                                                                          | System Disk                               | Software<br>USD/hour                             | ECS<br>USD/hour                                            | Total<br>USD/hour                                          |                 |      |               |
| ٠            | ECS Flavor Name<br>s3.small.1                                        | vCPUs   Memory<br>1 vCPUs   1 GB                                                        | System Disk<br>45 GB                      |                                                  |                                                            |                                                            |                 |      |               |
| •            |                                                                      |                                                                                         |                                           | USD/hour                                         | USD/hour                                                   | USD/hour                                                   |                 |      |               |
|              | s3.small.1                                                           | 1 vCPUs   1 GB                                                                          | 45 GB                                     | USD/hour<br>5.00                                 | USD/hour<br>0.0136                                         | USD/hour<br>5.0136                                         |                 |      |               |
|              | s3.small.1<br>s3.medium.2                                            | 1 vCPUs   1 GB<br>1 vCPUs   2 GB                                                        | 45 GB<br>45 GB                            | USD/hour<br>5.00<br>5.00                         | USD/hour<br>0.0136<br>0.0236                               | USD/hour<br>5.0136<br>5.0236                               |                 |      |               |
|              | s3.small.1<br>s3.medium.2<br>s3.large.2                              | 1 vCPUs   1 GB<br>1 vCPUs   2 GB<br>2 vCPUs   4 GB                                      | 45 GB<br>45 GB<br>45 GB                   | USD/hour<br>5.00<br>5.00<br>5.00                 | USD/hour<br>0.0136<br>0.0236<br>0.0536                     | USD/hour<br>5.0136<br>5.0236<br>5.0536                     |                 |      |               |
|              | s3.small.1<br>s3.medium.2<br>s3.large.2<br>s2.medium.2               | 1 vCPUs   1 GB<br>1 vCPUs   2 GB<br>2 vCPUs   4 GB<br>1 vCPUs   2 GB                    | 45 GB<br>45 GB<br>45 GB<br>45 GB          | USD/hour<br>5.00<br>5.00<br>5.00<br>5.00         | USD/hour<br>0.0136<br>0.0236<br>0.0536<br>0.0236           | USD/hour<br>5.0136<br>5.0236<br>5.0536<br>5.0236           |                 |      |               |
|              | e3.small.1<br>s3.medium.2<br>s3.large.2<br>s2.medium.2<br>m2.large.8 | 1 vCPUs   1 GB<br>1 vCPUs   2 GB<br>2 vCPUs   4 GB<br>1 vCPUs   2 GB<br>2 vCPUs   16 GB | 45 GB<br>45 GB<br>45 GB<br>45 GB<br>45 GB | USD/hour<br>5.00<br>5.00<br>5.00<br>5.00<br>5.00 | USD/hour<br>0.0136<br>0.0236<br>0.0536<br>0.0236<br>0.7236 | USD/hour<br>5.0136<br>5.0236<br>5.0536<br>5.0236<br>5.7236 |                 |      |               |

#### **Quick Provisioning**

- Step 1 Click Buy.
- **Step 2** On the displayed page, perform the following operations:
  - 1. Confirm the selected ECS instance.

| ECS Ty | pe ? General co    | mputing     | <ul> <li>vCPUs</li> </ul> | Select vCPUs   | *                  | Memory Select Memory                     | Enter Flavor Name         |
|--------|--------------------|-------------|---------------------------|----------------|--------------------|------------------------------------------|---------------------------|
|        | ECS Type           | Flavor Name | vCPUs JΞ                  | Memory(GiB) JΞ | CPU JΞ             | Assured / Maximum Bandwidth(Gbit/s) ⑦ ↓Ξ | Packets Per Second(PPS) ⑦ |
| 0      | General computing  | s2rm.8u.6g  | 8                         | 6              | Intel SkyLake 6161 | 0.8 / 3                                  | 200,000                   |
| ۲      | 👌 General computin | s3.small.1  | 1                         | 1              | Intel SkyLake 6161 | 0.1 / 0.5                                | 50,000                    |
| 0      | General computing  | s3.medium.2 | 1                         | 2              | Intel SkyLake 6161 | 0.1 / 0.5                                | 50,000                    |
| 0      | General computing  | s3.large.2  | 2                         | 4              | Intel SkyLake 6161 | 0.2 / 0.8                                | 100,000                   |
| 0      | General computing  | s6.small.1  | 1                         | 1              | Intel Cascade Lake | 0.1 / 0.8                                | 100,000                   |
| 0      | General computing  | s6.medium.2 | 1                         | 2              | Intel Cascade Lake | 0.1 / 0.8                                | 100,000                   |
| 0      | General computing  | s6.medium.4 | 1                         | 4              | Intel Cascade Lake | 0.1 / 0.8                                | 100,000                   |
| 0      | General computing  | s6.large.05 | 2                         | 1              | Intel Cascade Lake | 0.2 / 1.5                                | 150,000                   |
| 0      | General computing  | s6.large.1  | 2                         | 2              | Intel Cascade Lake | 0.2 / 1.5                                | 150,000                   |
| 0      | General computing  | s6.large.2  | 2                         | 4              | Intel Cascade Lake | 0.2 / 1.5                                | 150,000                   |

2. Select a network and security group.

| Configure Netwo  | ork |                                                                                                    |   |   |                                                                                     |
|------------------|-----|----------------------------------------------------------------------------------------------------|---|---|-------------------------------------------------------------------------------------|
| * Network ⑦      |     | Select VPC                                                                                               | • | С | Create VPC                                                                          |
|                  |     | Select subnet                                                                                            | • | C |                                                                                     |
| * Security Group | ?   | de                                                                                                    | • | С | Create Security Group                                                               |
|                  |     | Similar to a firewall, a security group logically or<br>Ensure that the selected security group allows a |   |   | ccess,<br>(SSH-based Linux login), 3389 (Windows login), and ICMP (ping operation). |
|                  |     | Security Group Rules $\checkmark$                                                                        |   |   |                                                                                     |

#### **NOTE**

You can select a security group recommended by the seller from the drop-down list or click **Create Security Group** to create one.

3. Set a login credential, that is, the ECS login password.

| Login Mode 🕜       |                                       |                     |                                            |
|--------------------|---------------------------------------|---------------------|--------------------------------------------|
| * Password         | Enter a password                      | Ŕ                   |                                            |
|                    | Keep the password secure. If you forg | et the password, yo | u can log in to the ECS console and change |
| * Confirm Password | Enter the password again              | 6                   |                                            |

4. Read and agree to the agreements.

| * Terms and Conditions                                                                                                    |
|----------------------------------------------------------------------------------------------------|
| I have read and agree to the agreements below.                                                                             |
| Image Disclaimer, Huawei Cloud KooGallery Joint Operation Products User Agreement, image_showcase Terms of Service Support |

#### **NOTE**

- You can view the fees of the cloud resources and image at the bottom of the page.
- If you select yearly or monthly billing, fees will be automatically deducted when the resources are created.
- **Step 3** Click **Quickly Enable** to deploy the image. The ECS console is displayed. You can view the created ECS.

| + Passed      Keep Ma passed secure X you shalp in the ECS cause and charge K                                                                                                    | Login Mode 💮                                 |                                                                                                    |                |
|----------------------------------------------------------------------------------------------------|----------------------------------------------|----------------------------------------------------------------------------------------------------|----------------|
| Confirm Password     Terms and Conditions     Inave read and agree to the agreement bollow.     Inave read and agree to the agreement bollow.     Image Dischamer, Huawed Cloud KooCallery Joint Operation Products User Agreement, Image_showcase Terms of Service Support                 | * Password                                   | ······································                                                                   |                |
| Terms and Conditions I have read and agree to the agreement betwee I have read and agree to the agreement betwee I have read and agree to the agreement betwee I mage Disclamer, Husseel Cloud KooClattery Joint Operation Products User Agreement, Image_showcase Terms of Service Support |                                              | Keep the password secure. If you torget the password, you can log in to the ECS console and change it.   |                |
| I have read and agrees to the agreements below.                                                                                                    | * Confirm Password                           | W                                                                                                    |                |
| I have tead and agree to the agreements below.                                                                                                    |                                              |                                                                                                    |                |
| Image Dactamer, Huawei Cloud KooGallery Jont Operation Products User Agreement, Image_showcase Terms of Service Support                                                                                                    |                                              |                                                                                                    |                |
|                                                                                                    |                                              |                                                                                                    |                |
|                                                                                                    | <ul> <li>Image Disclaimer,</li> </ul>        | tuawei Cloud KooGallery Joint Operation Products User Agreement, image_showcase Terms of Service Support | (              |
|                                                                                                    |                                              |                                                                                                    |                |
|                                                                                                    |                                              |                                                                                                    |                |
| 66 USD.hour + Image Price \$11.00 USD.hour 🕥                                                                                                    | 66 USD/hour + Image Price \$11.00 USD/hour ③ |                                                                                                    | Quickly Enable |

----End

#### **Customized Provisioning**

- Step 1 On the displayed page, click Customize Config.
- **Step 2** On the **Buy ECS** page, select a billing mode, confirm the selected specification and image, and click **Next**.

| Buy ECS                   |                                                           |                                          |                                              |             |                           |                         |                                 |
|---------------------------|-----------------------------------------------------------|------------------------------------------|----------------------------------------------|-------------|---------------------------|-------------------------|---------------------------------|
| infigure Basic Settings — | Oconfigure Network                                        | - (3) Configure Advanced Settings -      | (4) Confirm                                  |             |                           |                         |                                 |
| Region                    | EU-Dublin      For low network latency and quick resource | access, select the region nearest to you | r target users.Learn how to select a region. |             |                           |                         |                                 |
| Silling Mode              | Yearly/Monthly Pay-per-use                                | Spot price ⑦                             |                                              |             |                           |                         |                                 |
| λZ                        | Random AZ1 A2                                             | 22 ③                                     |                                              |             |                           |                         |                                 |
| pecifications             | Latest generation - vCF                                   | Us -Select vCPUs-                        | Memory -Select Memory-                       | Flavor Name | Q Hide sold-ou            | t specifications        |                                 |
|                           | General computing General                                 | computing-plus Memory-opt                | imized ⑦                                     |             |                           |                         |                                 |
|                           | ECS Type                                                  | Flavor Name                              | vCPUs ↓Ξ                                     | Memory ↓≣   | СРИ 1≣                    | Assured / Maximum Bandw | vidth ⑦ Packets Per Second ⑦ ↓⊟ |
|                           | General computing s6                                      | ső.medium.4                              | 1 vCPU                                       | 4 GIB       | Intel Cascade Lake 2.6GHz | 0.1 / 0.8 Gbit/s        | 100,000 PPS                     |
|                           | General computing s6                                      | s6.large.2                               | 2 vCPUs                                      | 4 GIB       | Intel Cascade Lake 2.6GHz | 0.2 / 1.5 Gbit/s        | 150,000 PPS                     |
|                           | General computing s8                                      | s6.large.4                               | 2 vCPUs                                      | 8 GiB       | Intel Cascade Lake 2.6GHz | 0.2 / 1.5 Gbit/s        | 150,000 PPS                     |
|                           | <ul> <li>General computing s6</li> </ul>                  | s6.xlarge.2                              | 4 vCPUs                                      | 8 GIB       | Intel Cascade Lake 2.6GHz | 0.35 / 2 Gbit/s         | 250,000 PPS                     |
|                           | General computing s6                                      | s6.xlarge.4                              | 4 vCPUs                                      | 16 GIB      | Intel Cascade Lake 2.6GHz | 0.35 / 2 Gbit/s         | 250,000 PPS                     |
|                           | General computing s6                                      | s6.2xlarge.2                             | 8 vCPUs                                      | 16 GiB      | Intel Cascade Lake 2.6GHz | 0.75 / 3 GbiVs          | 500,000 PPS                     |
|                           | General computing s6                                      | s6.2xlarge.4                             | 8 vCPUs                                      | 32 GIB      | Intel Cascade Lake 2.6GHz | 0.75 / 3 Gbit/s         | 500,000 PPS                     |
|                           | Selected specifications Genera                            | l computing   s6.xlarge.2   4 vCPUs   8  | I GIB                                        |             |                           |                         |                                 |
| Image                     | Public image Private image                                | Shared image Mar                         | ketplace image                               |             |                           |                         |                                 |
|                           | SUSE for SAP 15 SP3 3to4vCPU Dublin (                     | SUSE Linux for SAP 15 SP3)               | Select an image                              |             |                           |                         |                                 |
|                           | To use third-party images purchased on the                | Marketplace, ensure that you read and a  | pree to Marketplace Terms and Marketplace E  | ULA         |                           |                         |                                 |
| System Disk               | High I/O   High Zold Deta Disk You can attach 23 more     | VBD disks or 59 more SCSI disks.         | OPS burst limit 5,000 ⑦ Show∨                |             |                           |                         |                                 |
| santity — 1               | + 1 month + ECS F                                         | cribed or renewed separately.            |                                              |             |                           |                         | Next: Configure Netwo           |

**Step 3** On the **Configure Network** page, select a network, security group, and Elastic IP (EIP), and click **Next**.

| < Buy ECS                                                                                                    | (2) Configure Network (3) Configure /                                                                                                    | dvanced Settings                 |      |                |                                          |  |  |  |  |  |  |
|----------------------------------------------------------------------------------------------------|----------------------------------------------------------------------------------------------------|----------------------------------|------|----------------|------------------------------------------|--|--|--|--|--|--|
| D Cartigure National — 🕘 Cartigure National — 🕘 Cartigure National Safetyre — 🕘 Cartigure National Safetyre Carting |                                                                                                    |                                  |      |                |                                          |  |  |  |  |  |  |
| Network                                                                                                    | C      C      Automatically assign IP address     Available private IP addresses: 20                                                                                                    |                                  |      |                |                                          |  |  |  |  |  |  |
| Extension NIC                                                                                                    | Add NIC NICLS you can still add: 1                                                                                                    |                                  |      |                |                                          |  |  |  |  |  |  |
| Security Group                                                                                                    | Security Greep C C Create Socurity Greep C C Create Socurity Greep C C Security Greep C C Security Greep C C Security Greep C C Create Socurity Greep C C Create Socurity Greep C C Create Socurity Greep C C C Create Socurity Greep C C C Create Socurity Greep C C C C C C C C C C C C C C C C C C |                                  |      |                |                                          |  |  |  |  |  |  |
|                                                                                                    | Security Group Name                                                                                                    | Protocol & Port (2)              | Type | Source (?)     | Description                              |  |  |  |  |  |  |
|                                                                                                    |                                                                                                    | AI                               | IPv6 | ::/0           |                                          |  |  |  |  |  |  |
|                                                                                                    |                                                                                                    | AL                               | IPv4 | Sys-FullAccess | -                                        |  |  |  |  |  |  |
|                                                                                                    | Sys-FullAccess                                                                                                    | AI                               | IPv6 | Sys-FullAccess | -                                        |  |  |  |  |  |  |
|                                                                                                    |                                                                                                    | AI                               | IPv4 | 0.0.0.0/0      | -                                        |  |  |  |  |  |  |
| EIP                                                                                                    | EIP                                                                                                    |                                  |      |                |                                          |  |  |  |  |  |  |
| Quantity - 1                                                                                                    | + 1 month • ECS Price \$70.37                                                                                                    | USD + Image Price \$155.00 USD ⑦ |      |                | Previous Next: Configure Advanced Settin |  |  |  |  |  |  |

**Step 4** On the **Configure Advanced Settings** page, set the ECS name and password, and click **Next**.

| S Name              |                                                                                                    | Allow duplicate name                                                                                                    |
|---------------------|----------------------------------------------------------------------------------------------------|----------------------------------------------------------------------------------------------------|
|                     | If multiple ECSs are created at the same time, the sys<br>ecs-0010 already exists, the name of the first new EC | rstem automatically adds a hyphen followed by a boar-digit incremental number to the end of each ECS name. For example, if you enter ecs and there is no existing ECS in the system, the first ECS's name will be ecs-0001. If an ECS with the name<br>CS will be ecs-0011. |
| gin Mode            | Password Key pair                                                                                               |                                                                                                    |
|                     | For SSH login to a Linux ECS in password login mode                                                             | de, you must click Remote Login to log in to the ECS and enable SSH login before using SSH. Learn how to enable SSH login. Learn how to enable SSH login.                                                                                                    |
|                     | For a Windows ECS in password login mode, you must                                                              | ust click Remote Login to log in to the ECS before changing its password.                                                                                                    |
| ername              | root                                                                                                    |                                                                                                    |
| ssword              | Keep the password secure. If you forget the password                                                            | rd, you can log in to the ECS console and change it.                                                                                                    |
|                     |                                                                                                    |                                                                                                    |
| nfirm Password      |                                                                                                    |                                                                                                    |
|                     |                                                                                                    | 4                                                                                                    |
| lo Recovery         | Enable (Free of charge) If the physical server run                                                              | unning the ECSs becomes faulty, the system will automatically migrate the ECSs to other physical servers. During this process, the ECSs will be restarted.                                                                                                    |
|                     |                                                                                                    |                                                                                                    |
|                     |                                                                                                    |                                                                                                    |
|                     |                                                                                                    |                                                                                                    |
| S Group (Optional)  | Anti-affinity (?)                                                                                               |                                                                                                    |
| CS Group (Optional) | Anti-affinity  ①Select ECS group                                                                                | • C                                                                                                    |
| CS Group (Optional) |                                                                                                    | • c                                                                                                    |
| S Group (Optional)  | -Select ECS group-                                                                                              | • C                                                                                                    |

**Step 5** On the **Confirm** page, confirm the configuration, set the required duration and quantity, read and agree to the agreements, and click **Submit**.

| < Buy ECS                   |                                     |                                                                     |                                |                          |                   |                         |              |     |
|-----------------------------|-------------------------------------|---------------------------------------------------------------------|--------------------------------|--------------------------|-------------------|-------------------------|--------------|-----|
| (1) Configure Basic Setting | s —— (2) Configu                    | ure Network (3) Configure Advanced Settings                         | — 🚯 Confirm                    |                          |                   |                         |              |     |
| Note:                       | The primary network inter           | face does not have an EIP bound, and the ECS cannot access the Inf  | ernet.                         |                          |                   |                         |              |     |
| Configuration               | Basic 🖉                             |                                                                     |                                |                          |                   |                         |              |     |
|                             | Billing Mode<br>Specifications      | Yearly/Monthly<br>General computing   s5.xlarge.2   4 vCPUs   8 GiB | Region<br>Image                | Dublin                   | AZ<br>System Disk | AZ2<br>High I/O, 40 GIB |              |     |
|                             | Network 🖉<br>VPC<br>EIP             | No EIP bound to the primary network interface                       | Security Group                 | Sys-FullAccess           | Primary NIC       |                         |              |     |
|                             | Advanced 🖉<br>ECS Name<br>ECS Group | -                                                                   | Login Mode                     | Password                 | Auto Recovery     | Enable                  |              |     |
| Enterprise Project          | Select                              | C Create Enterprise Proje                                           | et (?)                         |                          |                   |                         |              |     |
| Required Duration           |                                     | 3 4 5 6 7<br>Judion rule and Renewal duration                       | 8 9 months                     | 1 year                   |                   |                         |              |     |
| Quantity                    | - 1 +                               | You can create a maximum of 2,048 ECSs. You can create a maximum    | mum of 500 ECSs at a time. Lea | m how to increase quota. |                   |                         |              | ¢.  |
|                             |                                     |                                                                     |                                |                          |                   |                         |              |     |
| ECS Price \$70.37 US        | SD + Image Price \$15               | 55.00 USD 💿                                                         |                                |                          |                   |                         | Previous Sub | mit |

- **Step 6** On the displayed page, select a payment method and click **Pay Now**.
  - ----End

### **4** Service Supervision

- 4.1 Supervising License Products
- 4.2 Supervising Professional Service Products
- 4.3 Supervising SaaS Products

#### **4.1 Supervising License Products**

After purchasing a license, view the delivery progress of the license and accept the license on the **My KooGallery > Service Supervision** page. If the seller has not updated the service supervision process, send a reminder to the seller.

If the service supervision process of an order is not complete, the order is in the **Processing** state. The order status will change to **Completed** 3 hours after you confirm to accept the product.

#### **Overall Process**

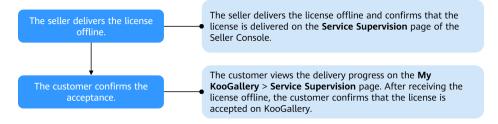

You can perform the following operations:

After purchasing a license, view the service flow status on the My KooGallery
 > Service Supervision page.

You do not need to submit additional requests for the license. By default, the service flow status changes to **Waiting for the seller to provide the service** upon your payment.

 After the seller delivers the license offline and updates the service flow status, the order status changes to Waiting for the user to confirm acceptance. You can view the delivery status of the license on the My KooGallery > Service Supervision page.  After receiving the license offline, accept the license on the My KooGallery > Service Supervision page. Reject the license if it has not been delivered to you or you are not satisfied with it.

#### Procedure

- Step 1 Log in to Huawei Cloud KooGallery and go to the My KooGallery > Service Supervision page.
- **Step 2** Set search criteria, and click **Confirm Acceptance** in the **Operation** column of the row containing the target transaction record.

| Order No.       |     | <ul> <li>Enter a order No.</li> </ul> | Q             |                               |                     |                        |                     |                     |                    |
|-----------------|-----|---------------------------------------|---------------|-------------------------------|---------------------|------------------------|---------------------|---------------------|--------------------|
| Service Flow    | All | License 56 NaaS                       |               |                               |                     |                        |                     |                     |                    |
| Service Status: | All | License delivered offline             | Waiting for t | he user to confirm acceptance | Waiting for the ope | rations team to handle | Service completed   |                     |                    |
| Order No.       |     | Product Name                          |               | Specification Name            | Delivery Method     | Seller Name            | Service Status      | Created             | Operation          |
|                 |     |                                       |               |                               | License             |                        | Customer accepts li | 2020-12-23 16:10:30 | Confirm Acceptance |

**Step 3** If you have received the license and are satisfied with it, click **Accept service**.

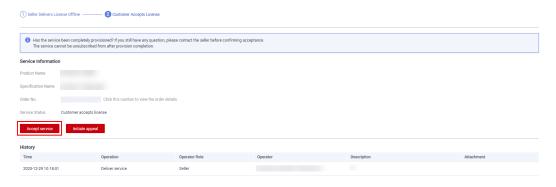

#### **NOTE**

After the seller delivers the product and updates the service flow status on KooGallery, you can accept or reject the product, or submit an appeal after you have rejected the product twice.

Step 4 In the displayed dialog box, click OK.

| Confirm Acceptance                                                                                                    | × |
|----------------------------------------------------------------------------------------------------|---|
| Has the service been completely provisioned? If you still have<br>any question, please contact the seller before confirming<br>acceptance.<br>The service cannot be unsubscribed from after provision<br>completion. | 1 |
| OK Cancel                                                                                                    |   |

----End

#### 4.2 Supervising Professional Service Products

After purchasing a professional service product, you can submit a request for the product and view the service flow progress of the transaction on the My **KooGallery > Service Supervision** page. If the seller has not updated the service supervision process, send a reminder to the seller.

If the service supervision process of an order is not complete, the order is in the **Processing** state. The order status will change to **Completed** 3 hours after you confirm to accept the product.

#### **Overall Process**

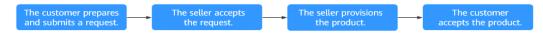

You can perform the following operations during service supervision:

- After purchasing a professional service product, submit a request on the My KooGallery > Service Supervision page.
- After the seller delivers the professional service product to you, accept the product on the My KooGallery > Service Supervision page.
- 3. Reject the product if you are not satisfied with it.

#### **NOTE**

If the seller has not updated the service flow status for more than five days, the seller has rejected your request three times, or you have rejected the product provided by the seller three times and are still not satisfied with it, you can initiate an appeal. For details, see **Appeal**.

#### Submitting a Request

- Step 1 Log in to Huawei Cloud KooGallery and go to the My KooGallery > Service Supervision page.
- **Step 2** Set search criteria, and click **Submit Request** in the **Operation** column of the row containing the target transaction record.

| Order No.      |      | ▼ Enter an o | rder No.     | Q       |                    |                      |             |                    |                     |                |
|----------------|------|--------------|--------------|---------|--------------------|----------------------|-------------|--------------------|---------------------|----------------|
| Service Flow A | di 👘 | Standard     | SaaS         | License | 5G NaaS            |                      |             |                    |                     |                |
| Order No.      |      | F            | Product Name |         | Specification Name | Delivery Method      | Seller Name | Service Status     | Created             | Operation      |
|                |      |              |              |         |                    | Professional service |             | Customer submits r | 2021-04-16 16:09:14 | Submit Request |

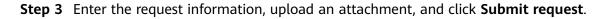

| Service Information  |                                                                                                    |
|----------------------|----------------------------------------------------------------------------------------------------|
| Product Name         |                                                                                                    |
| Specification Name   |                                                                                                    |
| Order No.            | Click this number to view the order details.                                                                                                    |
| Service Status       | Customer submits request                                                                                                    |
| * Requirement Descri |                                                                                                    |
| Attachment           | 0/1,000  Supported formats: BMP, JPG, JPEG, PNG, GIF, DOC, DOCX, XLS, XLSX, PPT, PPTX, PDF, RAR, and ZIP. Max. file size: 50.0 MB Reminder: For information security, do not include sensitive information such as personal details, accounts, and passwords in the description and attachment. |
| Submit request       |                                                                                                    |

#### **NOTE**

In the **Requirement Description** area, clearly describe your request so that the seller can accurately deliver the service to you.

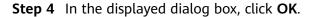

| Submit Request                                                                 | × |
|--------------------------------------------------------------------------------|---|
| After submitting the requirement, wait for the seller to confi<br>the request. | m |
| OK Cancel                                                                      |   |

#### **NOTE**

After submitting the request, you can view the service flow status and operation records on the **Service Supervision** page.

----End

#### Accepting a Product

- Step 1 Log in to Huawei Cloud KooGallery and go to the My KooGallery > Service Supervision page.
- **Step 2** Set search criteria, and click **Confirm Acceptance** in the **Operation** column of the row containing the target transaction record.

| Order No.    |     | • Enter an or | der No.     | Q       |                   |                      |             |                      |                     |                    |
|--------------|-----|---------------|-------------|---------|-------------------|----------------------|-------------|----------------------|---------------------|--------------------|
| Service Flow | All | Standard      | SaaS        | License | 5G NaaS           |                      |             |                      |                     |                    |
| 0.1.1        |     |               |             |         | A                 | P.F                  | A-8         | 0                    | and a               | A constant         |
| Order No.    |     | Р             | roduct Name |         | Specification Nam | me Delivery Method   | Seller Name | Service Status       | Created             | Operation          |
|              |     |               |             |         |                   | Professional service |             | Customer submits r   | 2021-04-16 16:09:14 | Submit Request     |
|              |     |               |             |         |                   | Professional service |             | • Customer accepts s | 2021-04-16 16:07:19 | Confirm Acceptance |

#### **Step 3** If you are satisfied with the product, click **Accept service**.

| Accept service      | Reject service        |                                             |
|---------------------|-----------------------|---------------------------------------------|
| Service Status      | Customer accepts serv | vice                                        |
| Order No.           |                       | Click this number to view the order details |
| Specification Name  |                       |                                             |
| Product Name        |                       |                                             |
| Service Information | 1                     |                                             |

#### **NOTE**

After the seller delivers the product and updates the service flow status on KooGallery, you can accept or reject the product, or submit an appeal after you have rejected the product twice.

Step 4 In the displayed dialog box, click OK.

| Confirmed                                                                                                    | × |
|----------------------------------------------------------------------------------------------------|---|
| Has the service been completely provisioned? If you still have<br>any question, please contact the seller before confirming<br>acceptance.<br>The service cannot be unsubscribed from after provision<br>completion. | 1 |
| OK Cancel                                                                                                    |   |

#### ----End

#### Appeal

- If a seller has not updated the service flow status for more than five days, you can initiate an appeal.
- If a seller has rejected your request three times, or you have rejected a product delivered by a seller three times and are still not satisfied with it, you can initiate an appeal.
- During service supervision, if an appeal is initiated by you or a seller, the service flow will be frozen and the operations manager will handle the appeal. You and the seller cannot perform any operations until the appeal is handled.

• You cannot initiate appeals within 15 days before the service flow is completed.

#### **4.3 Supervising SaaS Products**

After purchasing a SaaS product, you can submit a request for the product and view the service flow progress of the transaction on the **Service Supervision** page. If the seller has not updated the service supervision process, send a reminder to the seller.

If the service supervision process of an order is not complete, the order is in the **Processing** state. The order status will change to **Completed** 3 hours after you accept the product.

#### **Overall Process**

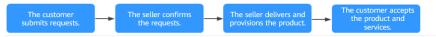

You can perform the following operations during service supervision:

- 1. After purchasing a product, submit a request on the **Service Supervision** page.
- 2. After the seller delivers the professional service product to you, accept the product on the **Service Supervision** page.
- 3. Reject the product if you are not satisfied with it.

#### **NOTE**

If the seller has not updated the service flow status for more than five days, the seller has rejected your request three times, or you have rejected the product provided by the seller three times and are still not satisfied with it, you can initiate an appeal. For details, see **Appeal**.

#### Submitting a Request

- **Step 1** Log in to Huawei Cloud KooGallery and go to the **Service Supervision** page.
- **Step 2** Set search criteria, and click **Submit Request** in the **Operation** column of the row containing the target transaction record.

| Order No.    | ▼ Enter an   | order No.    | Q       |                    |                 |             |                      |                     |                |
|--------------|--------------|--------------|---------|--------------------|-----------------|-------------|----------------------|---------------------|----------------|
| Service Flow | All Standard | SaaS         | License | 5G NaaS            |                 |             |                      |                     |                |
| Order No.    |              | Product Name |         | Specification Name | Delivery Method | Seller Name | Service Status       | Created             | Operation      |
|              |              |              |         |                    | SaaS            |             | • Customer submits r | 2021-04-06 11:38:41 | Submit Request |

Step 3 Enter the request information and click Submit request.

| Service Information   |                                                                                                    |
|-----------------------|----------------------------------------------------------------------------------------------------|
| Product Name          |                                                                                                    |
| Specification Name    |                                                                                                    |
| Order No.             | Click this number to view the order details.                                                                                                    |
| Service Status        | Customer submits request                                                                                                    |
| * Requirement Descrip | 0/1,000                                                                                                    |
| * Attachment          | Download requirement templates     Supported formats: BMP, JPG, JPEG, PNG, GIF, DOC, DOCX, XLS, XLSX, PPT, PPTX, PDF, RAR, and ZIP. Max. file size: 50.0 MB     Reminder: For information security, do not include sensitive information such as personal details, accounts, and passwords in the description and attachment. |
| Submit request        | ]                                                                                                    |

#### **NOTE**

- You can submit a request based on the request template provided by the seller.
- After submitting the request, you can view the service flow status and operation records on the **Service Supervision** page.

Step 4 In the displayed dialog box, click OK.

| Submit Request                                                                | × |
|-------------------------------------------------------------------------------|---|
| After submitting the requirement, wait for the seller to confirm the request. |   |
| <b>OK</b> Cancel                                                              |   |

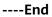

#### **Accepting a Product**

- **Step 1** Log in to Huawei Cloud KooGallery and go to the **Service Supervision** page.
- **Step 2** Set search criteria, and click **Confirm Acceptance** in the **Operation** column of the row containing the target transaction record.

| Order No.       | ▼   Enter a           | n order No. C             | l          |                  |                    |                 |                                   |                |            |                       |                                            |
|-----------------|-----------------------|---------------------------|------------|------------------|--------------------|-----------------|-----------------------------------|----------------|------------|-----------------------|--------------------------------------------|
| Service Flow    | All Standar           | d SaaS                    | License    | 5G NaaS          |                    |                 |                                   |                |            |                       |                                            |
| Service Status: | All Waiting           | for the user to submit th | e request  | Waiting for th   | e seller to confir | m the requ      | Waiting for the seller to deliver | the service    | HUAWEI     | CLOUD Reviews Service | Waiting for the user to confirm acceptance |
|                 | Waiting for the opera | tions team to handL       | Service of | completed        |                    |                 |                                   |                |            |                       |                                            |
| Order No.       |                       | Product Name              |            | Specification Na | ame                | Delivery Method | Seller Name                       | Service Status | i          | Created               | Operation                                  |
|                 |                       |                           |            |                  |                    | SaaS            |                                   | Customer       | accepts se | 2021-04-06 11:38:41   | Confirm Acceptance                         |

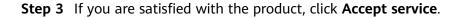

| Service Informatio | n                                            |
|--------------------|----------------------------------------------|
| Product Name       |                                              |
| Specification Name |                                              |
| Order No.          | Click this number to view the order details. |
| Service Status     | Customer accepts service                     |
| Accept service     | Reject service                               |

**Step 4** In the displayed dialog box, click **OK**.

| Confirm Acceptance                                                                                                    |  |
|----------------------------------------------------------------------------------------------------|--|
| Has the service been completely provisioned? If you still have<br>any question, please contact the seller before confirming<br>acceptance.<br>The service cannot be unsubscribed from after provision<br>completion. |  |
| <b>OK</b> Cancel                                                                                                    |  |

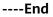

#### Appeal

- During service supervision, if a seller has not updated the service flow status for more than five days, you can initiate an appeal.
- If a seller has rejected your request three times, or you have rejected a product delivered by a seller three times and are still not satisfied with it, you can initiate an appeal.
- During service supervision, if an appeal is initiated by you or a seller, the service flow will be frozen and the operations manager will handle the appeal. You and the seller cannot perform any operations until the appeal is handled.
- You cannot initiate appeals within 15 days before the service flow is completed.

## **5** After-Sales Support

The after-sales support for KooGallery products and services is provided by sellers. If you need after-sales support, find the seller contact information in the **Support Range** area on the product details page, and contact the seller.

## **6** Renewal Management

6.1 Manually Renewing a Product

6.2 Auto-Renewal

#### 6.1 Manually Renewing a Product

#### 6.1.1 Rules

You can renew your yearly/monthly subscribed resources. If a resource has entered the grace period or retention period, the renewed period starts from the original expiration time (excluding the grace period or retention period).

For details, see Manual Renewal Rules.

#### 6.1.2 Manually Renewing a Product

You can manually renew a yearly/monthly product when it is about to expire on the **Renewals** page in the Billing Center. For details, see **Manually Renewing a Resource**.

#### **NOTE**

For details about how to set a renewal date, see Setting a Renewal Date.

#### 6.2 Auto-Renewal

#### 6.2.1 Rules

To prevent resource data from being deleted when a KooGallery product expires, you can enable auto-renewal for yearly/monthly subscriptions. With auto-renewal, the system automatically renews your product before the product expires.

For details, see Auto-Renewal Rules.

#### **Application Scope**

Auto-renewal applies to yearly/monthly subscriptions to the following KooGallery products:

- Licenses
- Professional services

**NOTE** 

If you renew a professional service product or a license, there will be no service flow generated.

#### 6.2.2 Automatically Renewing a Product

Auto-renewal is supported for certain yearly/monthly products. To enable it, perform the following steps:

Log in to the **Billing Center**, go to the **Renewals** page, and enable auto-renewal for the purchased products. For details about how to enable the auto-renewal function, see **Automatically Renewing a Resource**.

#### **NOTE**

- For how to modify auto-renewal configurations, see Modifying Auto-Renewal.
- For how to disable auto-renewal, see **Disabling Auto-Renewal**.

### **7** Unsubscription Management

#### 7.1 Unsubscription Rules

#### 7.1 Unsubscription Rules

#### NOTICE

If a KooGallery invoice has been issued, you can unsubscribe from the product only after the invoice is returned.

#### **Unsubscription Rules**

| Table 7-1 Unsubscription rules |
|--------------------------------|
|--------------------------------|

| Produc<br>t Type     | Warranty<br>Period | Rule Description                                                                                                    | Unsubscription<br>Limit |
|----------------------|--------------------|----------------------------------------------------------------------------------------------------|-------------------------|
| Images               | N/A                | <ul> <li>Unsubscription rules for<br/>images on KooGallery are<br/>the same as those for<br/>products and services on<br/>Huawei Cloud. For details,<br/>see Unsubscription Rules.</li> <li>NOTE<br/>You can unsubscribe from a<br/>KooGallery image on the<br/>Billing Center &gt;<br/>Unsubscriptions page.</li> <li>Pay-per-use resources<br/>cannot be unsubscribed.</li> </ul> | Unlimited               |
| SaaS<br>produc<br>ts | N/A                | SaaS products cannot be unsubscribed.                                                                                                    | N/A                     |

| Produc<br>t Type                 | Warranty<br>Period | Rule Description                              | Unsubscription<br>Limit |
|----------------------------------|--------------------|-----------------------------------------------|-------------------------|
| License<br>s                     | N/A                | Licenses cannot be<br>unsubscribed.           | N/A                     |
| Profess<br>ional<br>service<br>s | N/A                | Professional services cannot be unsubscribed. | N/A                     |

## 8 Invoice Management

You can issue invoices in Billing Center after you purchase products.

#### Procedure

- **Step 1** Log in to Huawei Cloud and go to the **Billing Center**.
- **Step 2** Choose **Invoices** in the navigation pane.
- **Step 3** Submit an invoice application and view the application status. For details, see **Issuing an Invoice**.

#### **NOTE**

- For details about how to reissue an invoice, see Returning an Invoice.
- To return an invoice, submit a service ticket.

----End

## **9**<sub>FAQs</sub>

9.1 What Is Huawei Cloud KooGallery?

9.2 What Software and Services Are Provided on KooGallery?

9.3 How Do I Purchase Cloud Applications on KooGallery?

9.4 Why Can't I Use the Pay-per-Use or Yearly/Monthly Billing Mode for Certain Products?

9.5 How Do I View Purchased Applications?

9.6 How Do I Request Invoices After Purchasing Products from KooGallery?

9.7 What Do I Do If I Encounter a Problem When Using a Product?

9.8 How Do I Renew Purchased Applications?

9.9 What Do I Do If No Applications or Services Meet My Requirements?

9.10 How Do I Contact a Seller?

9.11 What Do I Do If I Cannot Contact a Seller?

9.12 Does Huawei Cloud Support Login Through Third-Party Website?

#### 9.1 What Is Huawei Cloud KooGallery?

Huawei Cloud KooGallery is an online store. Huawei Cloud cooperates with independent service vendors (ISVs) to provide users with abundant application products, including applications, operating environment, bandwidth, and ECS resources. You can quickly purchase suitable application products on KooGallery (including the complete environment for running the application software), and use the purchased application software and services to release your own products.

Huawei Cloud KooGallery consolidates upstream application services in the cloud service ecosystem to provide you with high-quality and convenient application solutions, thereby promoting healthy development of the ecosystem.

You can obtain a set of ECS resources and preconfigured application software on KooGallery in a few clicks to meet your requirements. The system automatically starts the preconfigured software. You only need to focus on your own business to save time, energy, and costs on resource procurement and software deployment. The only thing you need to do for software usage is to pay for the orders. You can choose hourly, monthly, or yearly billing mode to reduce your costs.

### 9.2 What Software and Services Are Provided on KooGallery?

KooGallery provides licenses and professional services that are released collaboratively by Huawei Cloud and sellers. These products include but are not limited to:

- Business software (business intelligence, financial services, enterprise application, customer relationship management (CRM), e-commerce, and project management)
- Developer tools (internet middleware, application development, issue and bug tracking, log analysis, source control, and testing)
- Professional services (data transfer, consulting and training, environment configuration, and maintenance)

### 9.3 How Do I Purchase Cloud Applications on KooGallery?

For details on how to purchase cloud applications on KooGallery, see **2.1 Purchasing a Product**.

### 9.4 Why Can't I Use the Pay-per-Use or Yearly/Monthly Billing Mode for Certain Products?

Sellers decide how their products are billed. Huawei Cloud KooGallery advises sellers to provide a wide range of billing options. However, some products can use only a certain billing mode due to their specific attributes.

#### 9.5 How Do I View Purchased Applications?

- 1. Log in to the Huawei Cloud KooGallery.
- 2. Point to the username in the upper right corner of the page and click My KooGallery from the drop-down list.

The **Purchased Apps** page is displayed.

3. View the purchased apps.

#### 9.6 How Do I Request Invoices After Purchasing Products from KooGallery?

Log in to **Billing Center**. In the navigation pane, choose **Contracts and Invoices** > **Invoices** to submit your invoice requests. For details, see **Issuing an Invoice**.

### 9.7 What Do I Do If I Encounter a Problem When Using a Product?

Contact the seller for after-sales technical support.

If the seller cannot solve the problem or is not available, **submit a service ticket** on the Huawei Cloud official website.

#### 9.8 How Do I Renew Purchased Applications?

- **Step 1** Log in to the **Billing Center**.
- **Step 2** Click **Renewals** in the navigation pane, and then renew purchased cloud applications on the displayed page.

For details about the renewal process, see Manually Renewing a Resource.

----End

### 9.9 What Do I Do If No Applications or Services Meet My Requirements?

We apologize for not being able to provide the applications or services you need. Send an email to **partner@huaweicloud.com** to describe your application requirements. We will come up with the corresponding products as soon as possible.

Email subject: [KooGallery] [Requirements] [Contact]

Body: application requirements, company name, contact person, phone number, and email address.

#### 9.10 How Do I Contact a Seller?

Click the seller name on the product details page and find the customer service email address on the displayed seller information page. You can contact the seller by email.

#### 9.11 What Do I Do If I Cannot Contact a Seller?

Submit a service ticket on the Huawei Cloud official website.

#### 9.12 Does Huawei Cloud Support Login Through Third-Party Website?

Huawei Cloud does not support login through third-party website.